# **TP-LINK®**

# **TL-WA850RE User Guide** 300Mbps Universal Wi-Fi Range Extender

# **Contents**

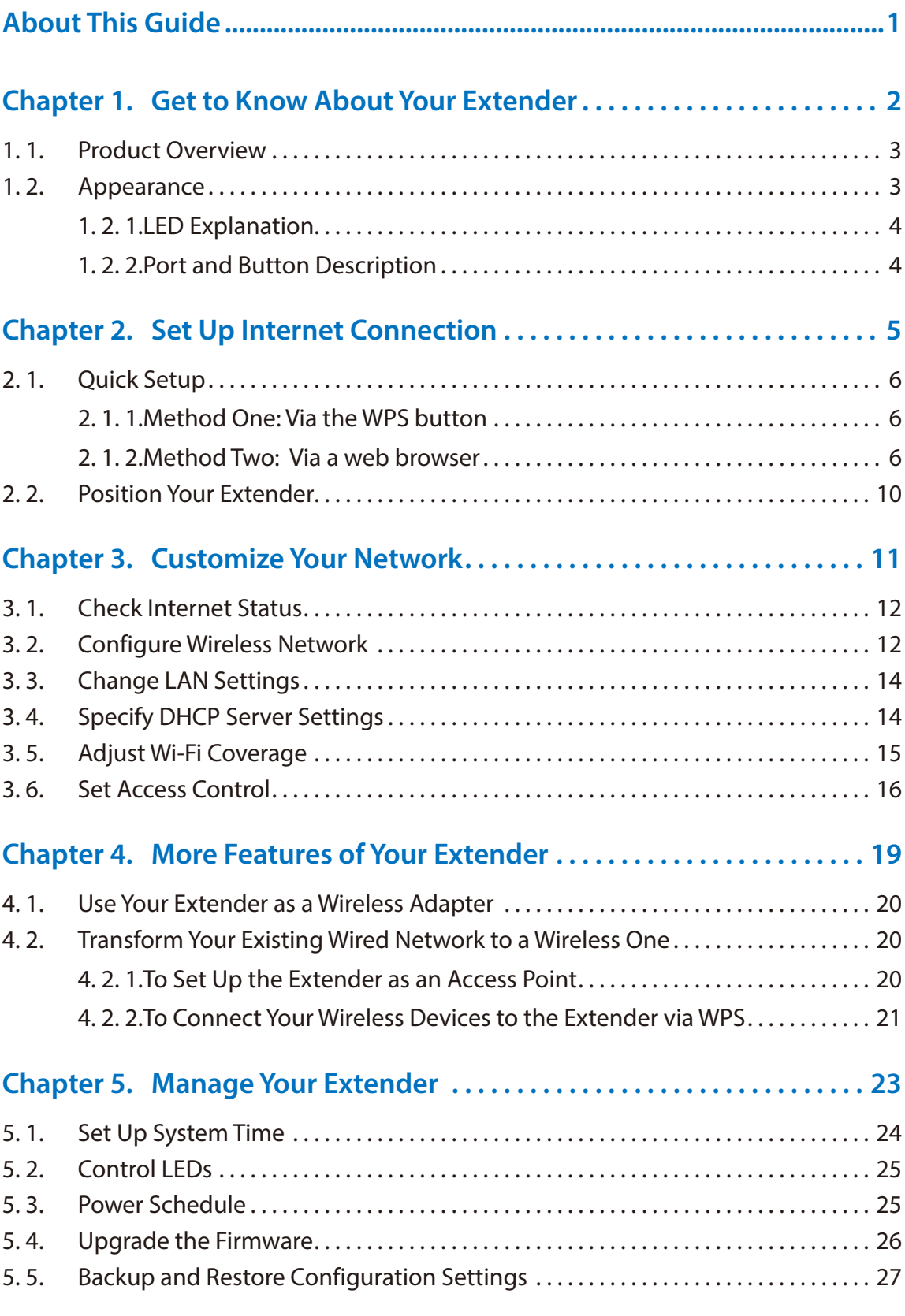

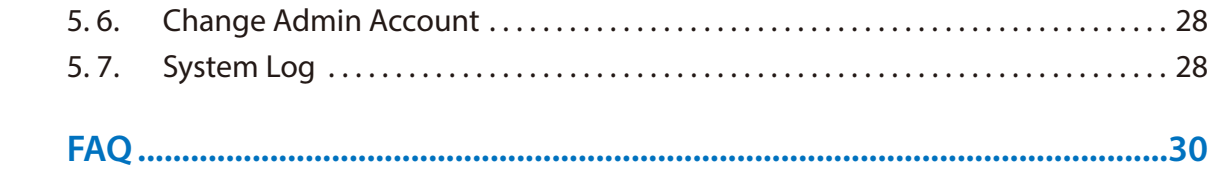

# <span id="page-3-0"></span>**About This Guide**

This guide is a complementation of Quick Installation Guide. The Quick Installation Guide instructs you on quick Internet setup, and this guide provides details of each function and shows you the way to configure these functions appropriate to your needs.

When using this guide, please notice that features of the extender may vary slightly depending on the model and software version you have, and on your location, language, and Internet service provider. All screenshots, images, parameters and descriptions documented in this guide are used for demonstration only.

## **Conventions**

In this guide the following conventions are used:

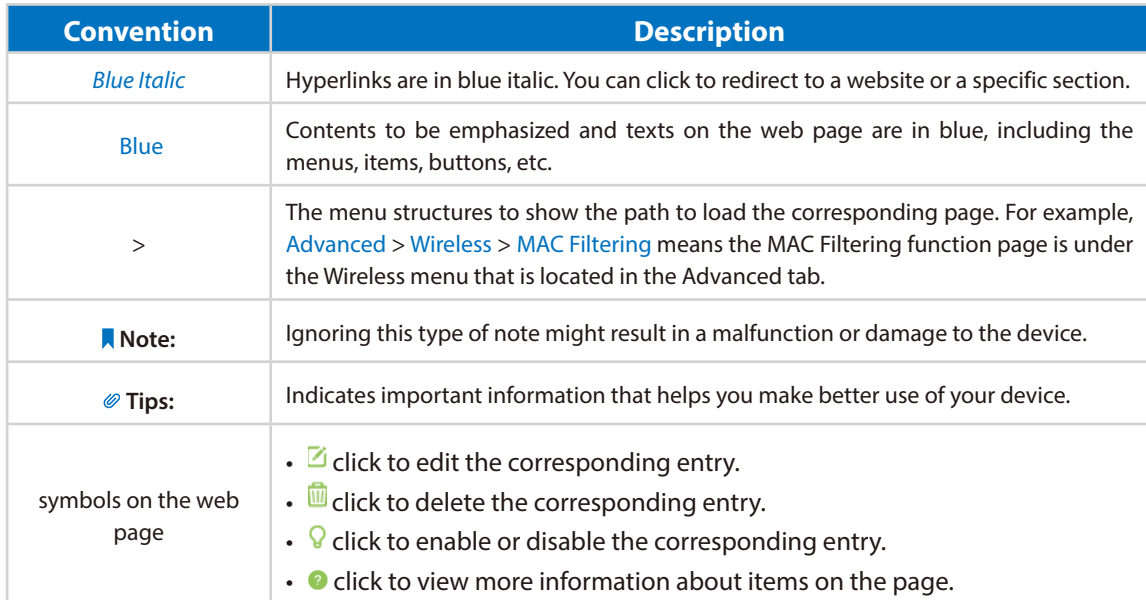

## **More Info**

The latest software, management app and utility can be found at Download Center at *www.tp-link.com/support*.

The Quick Installation Guide can be found where you find this guide or inside the package of the router.

Specifications can be found on the product page at *http://www.tp-link.com*.

A Technical Support Forum is provided for you to discuss our products at *http://forum.tp-link.com*.

Our Technical Support contact information can be found at Contact Technical Support page at *[www.tp-link.com/support](http://www.tp-link.com/support)*.

# <span id="page-4-0"></span>**Chapter** *1*

# **Get to Know About Your Extender**

This chapter introduces what the extender can do and its appearance. This chapter contains the following sections:

- *Product Overview*
- *Appearance*

# <span id="page-5-0"></span>**1. 1. Product Overview**

## **Bring Dead Zones Back to Life**

Tired of Wi-Fi "dead zones"? The TP-LINK extender is connected to your router wirelessly, strengthening and expanding its signal into areas it can't reach on its own. The device also reduces signal interference to ensure reliable Wi-Fi coverage throughout your home or office.

## **Easy Installation & Quick Position**

The extender works with any standard wireless router. Instantly connect the extender to a router by pressing the router's WPS button (if available) followed by the extender's WPS button, or by following the step-by-step Quick Setup instructions of the extender's web management page.

Once the extender is connected to an existing router, you can take it to an ideal place, no more further configurations. The intelligent signal light can help to find the best location.

## **Easy Management with the Tether APP**

TP-LINK Tether provides a simple, intuitive way to access and manage your extender with your smart devices.

# **1. 2. Appearance**

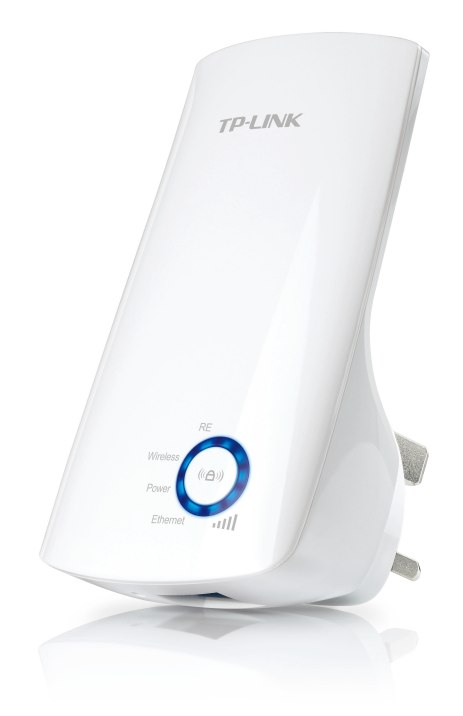

## <span id="page-6-0"></span>**1. 2. 1. LED Explanation**

You can check the extender's working status by following the LED Explanation table.

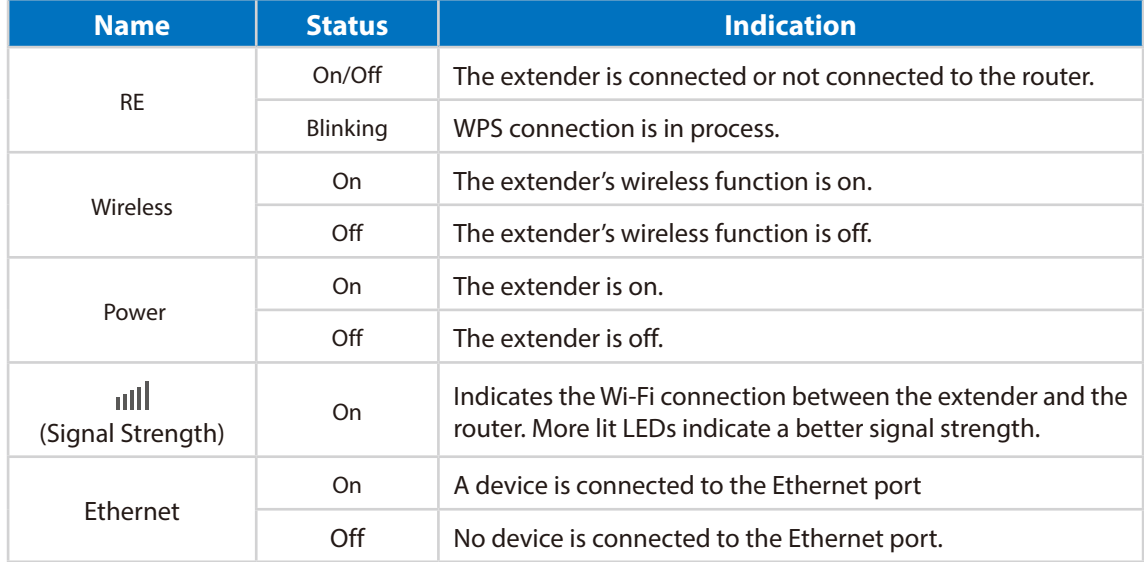

## **1. 2. 2. Port and Button Description**

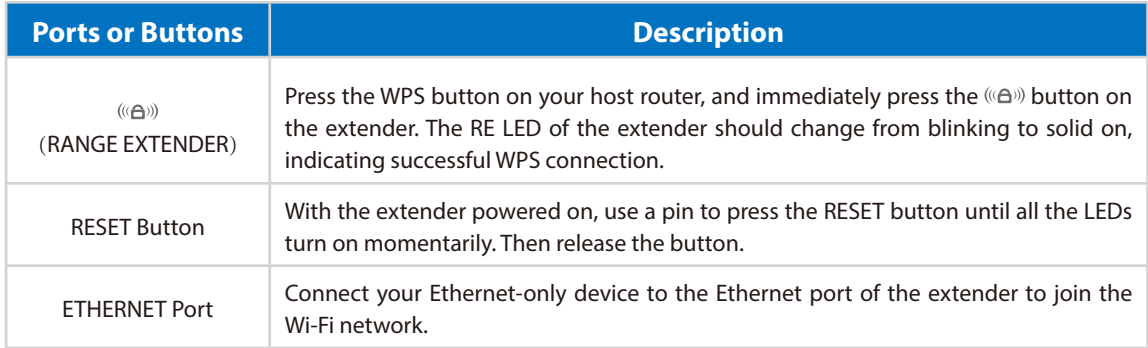

## <span id="page-7-0"></span>**Chapter** *2*

# **Set Up Internet Connection**

This chapter introduces how to boost your host wireless coverage. Please follow the step-by-step instructions to set up the Internet connection.

This chapter contains the following sections:

- *Quick Setup*
- *Position Your Extender*

# <span id="page-8-0"></span>**2. 1. Quick Setup**

### **Power on**

Plug the extender into an electrical outlet near your host router, and then wait until the Power LED changes to solid on.

## **Connect to the host network**

There are two ways to connect to the host network: via the WPS button or via a web browser. Using the WPS button is an easier way to extend your host network. We recommend you to use this way if your router has a WPS button. The button might look like one of these:  $|\textbf{(J)}|$   $|\text{wps}|$   $|\text{wps}|$ 

## **2. 1. 1. Method One: Via the WPS button**

1. Press the WPS button on your host router, and then press the «e» button on the extender within 2 minutes.

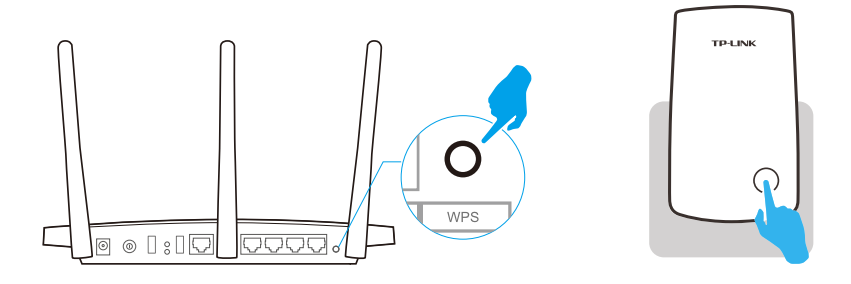

**Tips:**

- Some ISP gateways disable the WPS function by default. If the WPS connection fails, please refer to *Method Two: Via a web browser*.
- For more information about using WPS button on your host router, please refer to the router manufacturer's user guide.
- 2. Wait until the RE LED changes from blinking to solid on, which indicates that the WPS connection is successful. If not, please refer to *Method Two: Via a web browser*.
- 3. Enjoy! Connect to the extended network and enjoy the Internet. The extended network may use the same SSID as that of the host network or add \_EXT to the end of the host SSID, but the password is shared.

**Tips:**

Since the performance of the extended network will be affected by the distance between the extender and host router, we highly recommend you to relocate your extender referring to *Position Your Extender*.

## **2. 1. 2. Method Two: Via a web browser**

1. Connect your computer to the extender's wireless network.

#### **Tips:**

Before connecting, please find the SSID (network name) on the label of the extender.

- For Windows Users
- 1 ) Unplug the Ethernet cable from your computer (if any).
- 2) Click the Wireless Network Connection icon on the taskbar.

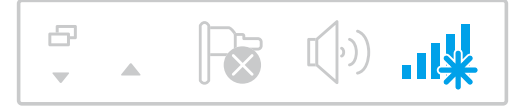

3) Click the refresh icon  $\rightarrow$  and connect to the extender's wireless network: *TP-LINK\_Extender\_XXXXXX* or *TP-LINK\_WA850RE*.

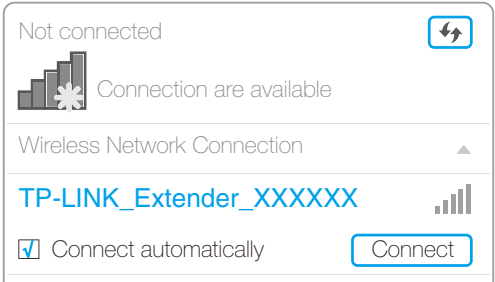

- For Mac OS X Users
- 1 ) Unplug the Ethernet cable from your computer (if any).
- 2 ) Click the Wi-Fi icon in the top right corner of the screen, and connect to the extender's network: *TP-LINK\_Extender\_XXXXXX* or *TP-LINK\_WA850RE*.

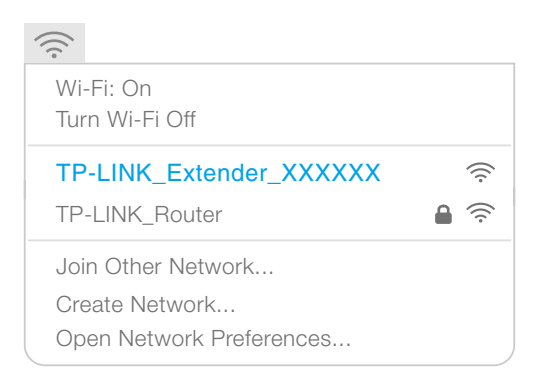

- 2. Follow the instructions of Quick Setup Wizard to connect the extender to your host router.
	- 1 ) Launch a web browser and type *http://tplinkrepeater.net* in the address field. Use admin (all lowercase) for both username and password to log in.

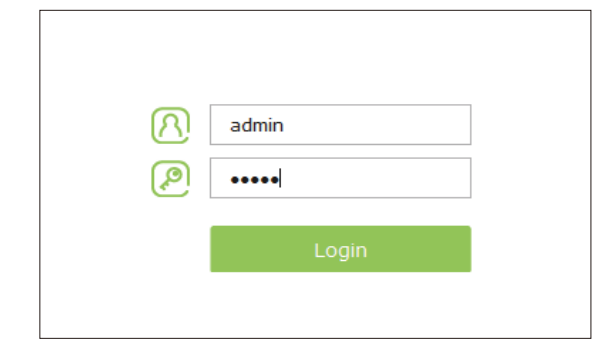

#### **Tips:**

If the login window does not pop up, please refer to the *FAQ*.

2 ) Create a new username and password for secure management purpose, and then click Confirm.

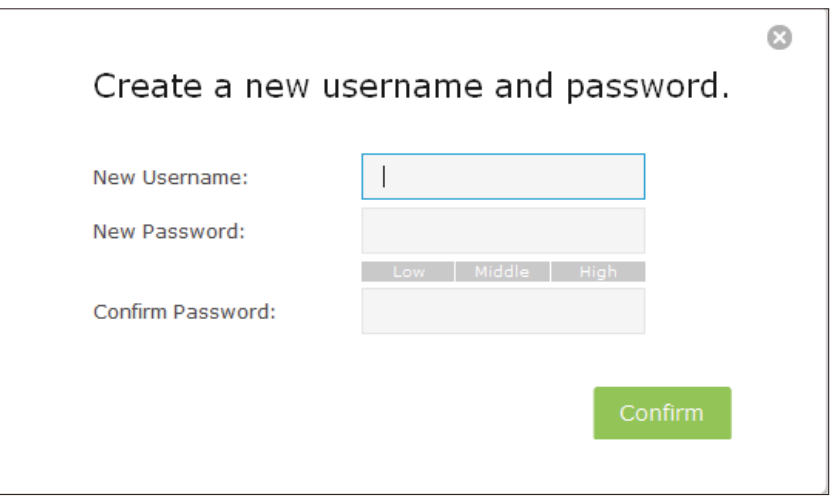

3 ) Select your host router's 2.4GHz SSID (network name), enter the password (NOT the password you just created for management), and click Next.

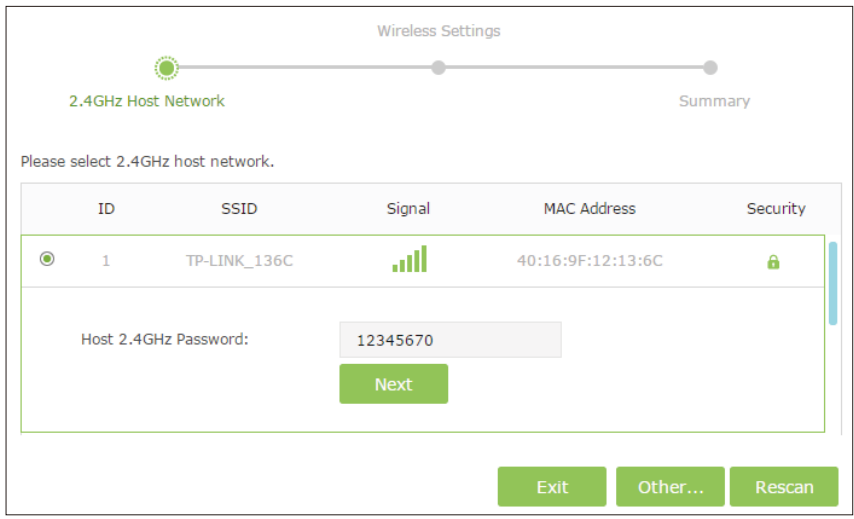

4 ) Either keep the default SSIDs (network names) or customize them for the extended networks, and then click Next.

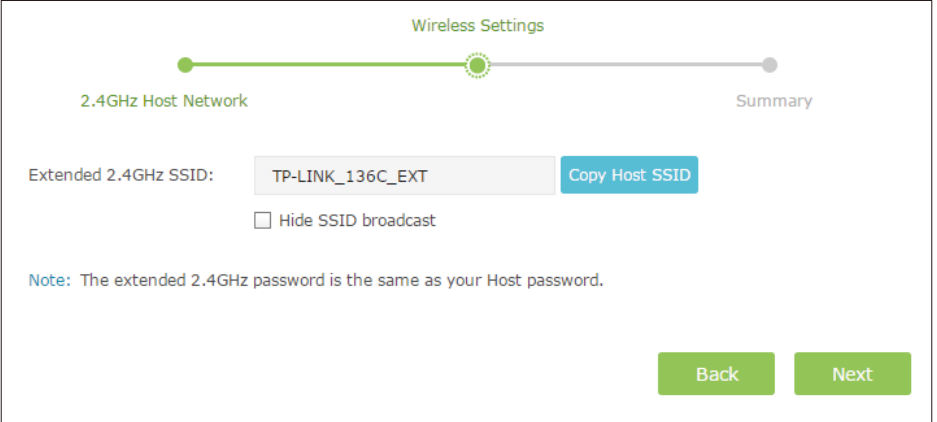

5) Verify your wireless settings and click Save.

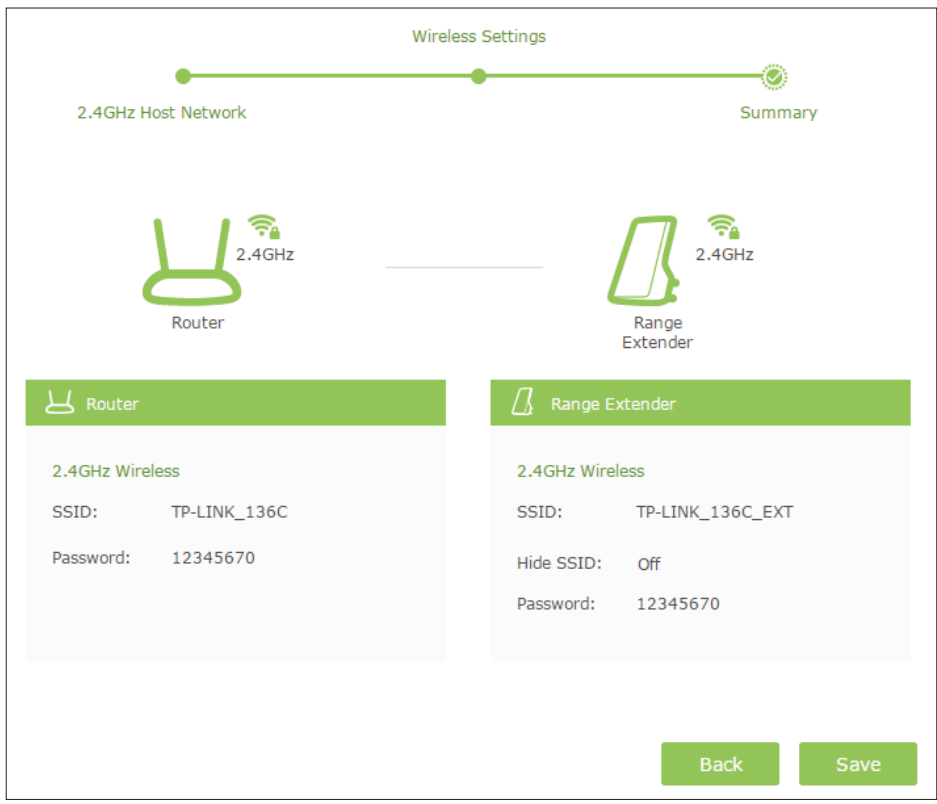

6 ) Enjoy! Connect to the extended network and enjoy the Internet. The extended network shares the same wireless password as that of your host network, but may have different network name if you have customized the SSID during the configuration.

<span id="page-12-0"></span>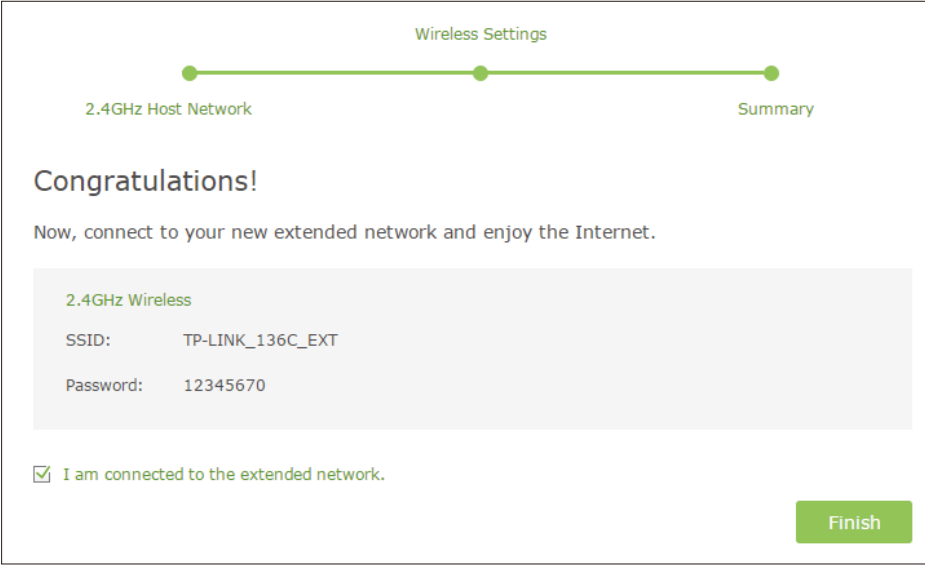

#### **Tips:**

Since the performance of the extended network will be affected by the distance between extender and host router, we highly recommend you to relocate your extender referring to *Position Your Extender*.

## **2. 2. Position Your Extender**

Please follow the instructions below to achieve optimal performance of the extender.

- 1. Plug the extender into an electrical outlet between your host router and the Wi-Fi "dead" zone. The location you choose must be within the range of your existing host network.
- 2. Wait until the **IIII** LEDs are lit. Make sure the extender is in a location with 3 or more LEDs lit. If not, relocate it closer to the router to achieve better signal quality.

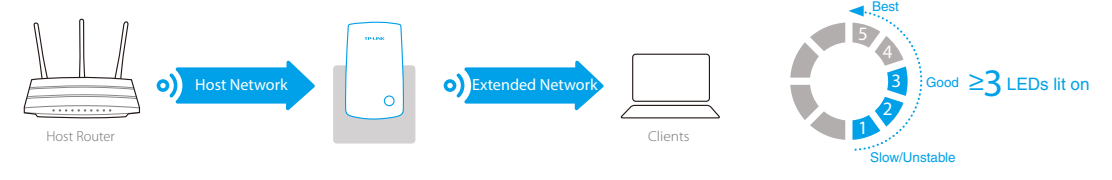

**Tips:**

To minimize signal interference, please choose a location which is far away from Bluetooth devices and other household electronic devices, such as cordless phones, microwave ovens and baby monitors.

# <span id="page-13-0"></span>**Chapter** *3*

# **Customize Your Network**

This chapter guides you on how to configure network settings that are available for this extender.

This chapter contains the following sections:

- *Check Internet Status*
- *Configure Wireless Network*
- *Change LAN Settings*
- *Specify DHCP Server Settings*
- *Adjust Wi-Fi Coverage*
- *Set Access Control*

# <span id="page-14-0"></span>**3. 1. Check Internet Status**

You can view the Internet status of your extender to check whether you have successfully set up the extended network(s).

- 1. Visit *http://tplinkrepeater.net*, and log in with the username and password you set for the extender.
- 2. Go to Settings > Status to view the Internet status of your extender.

The extender runs normally.

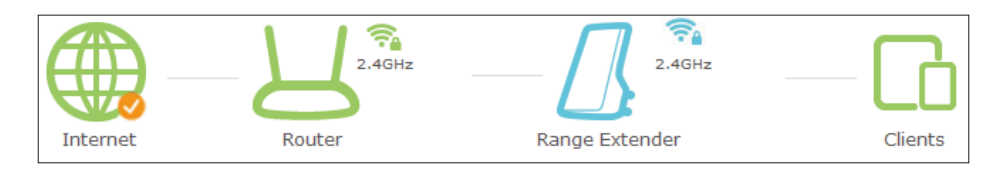

The extender fails to connect to the host networks. Please run the Quick Setup again.

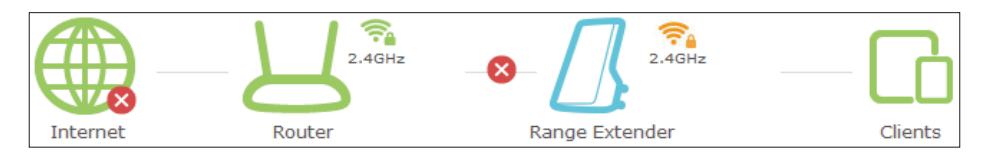

The extender is connected to the host networks, but there are no transmitting data. Please check the Internet connection of your router.

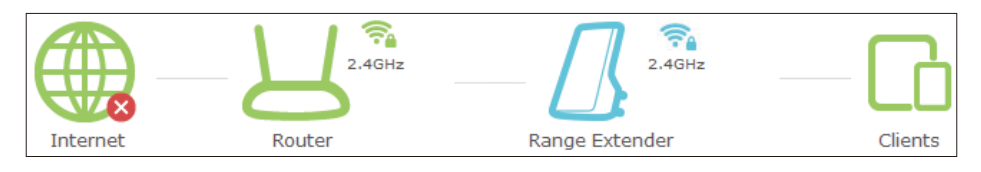

The extender is connected to the router abnormally. Maybe the gateway is set incorrectly in the Static IP. Please set your computer to obtain an IP address automatically.

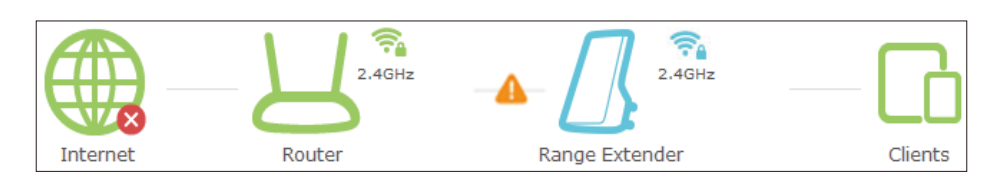

Click the icon of the Internet/Router/Range Extender/Clients to view corresponding information.

# **3. 2. Configure Wireless Network**

If you want to extend another host network after Quick Setup, you can refer to this section. Moreover, you can change the wireless settings for your extended networks.

Visit *http://tplinkwifi.net*, and log in with the username and password you set for the extender.

#### ¾ **To extend another host network**

- 1. Go to Settings > Wireless > Connect to Network.
- 2. Enable Connect to 2.4GHz Network and click Wireless Scanner to find all available networks.

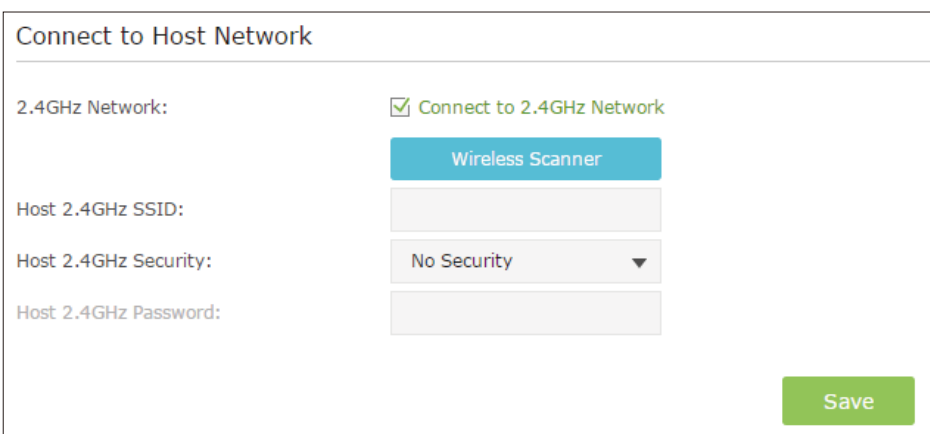

#### 3. Select the host network you want to extend.

#### **Note:**

If the network you want to extend is on but not listed, please try the following steps.

· Move the extender closer to your router, and click Rescan on the top-right corner of the list.

- · You can manually enter the parameters of the network you want to extend, and click Save.
- 4. Once a host network is selected, the SSID and security type will be automatically filled in. If the selected network is encrypted, enter the password in the Password field.
- 5. Click Save.

#### ¾ **To enable or disable the extended network:**

- 1. Go to Settings > Wireless > Extended Network.
- 2. The wireless radio is enabled by default. If you want to disable the wireless function of a certain band, just clear the Enable checkbox. In this case, all the wireless settings of this band will be invalid.
- 3. Click Save.
- ¾ **To change the wireless network name (SSID):**
- 1. Go to Settings > Wireless > Extended Network.
- 2. Create a new SSID in Extended 2.4GHz SSID or click Copy Host SSID. The value is casesensitive.
- 3. Click Save.

**Note:**

If you change the wireless settings via a wireless device, you will be disconnected after the settings are applied. Please write down the new SSID for future use.

- <span id="page-16-0"></span>¾ **To hide the SSID of the extended network:**
- 1. Go to Settings > Wireless > Extended Network.
- 2. Select Hide SSID broadcast, and the corresponding SSID will not display when you scan for local wireless networks on your wireless device and you have to manually join the network.
- 3. Click Save.

# **3. 3. Change LAN Settings**

The extender is preset with a default LAN IP 192.168.0.254, with which you can log in to the web management page. The LAN IP address, together with the Subnet Mask, also defines the subnet that the connected devices are on. If the IP address conflicts with another device on your local network or your network requires a specific IP subnet, you can change it.

- 1. Visit *http://tplinkrepeater.net*, and log in with the username and password you set for the extender.
- 2. Go to Settings > Network.
- 3. Select Use the following IP address.
- 4. Enter a new IP Address as needed and leave the Subnet Mask as the default settings and enter the gateway that is in the same subnet as the IP address. The gateway is usually the LAN IP address of your extender.

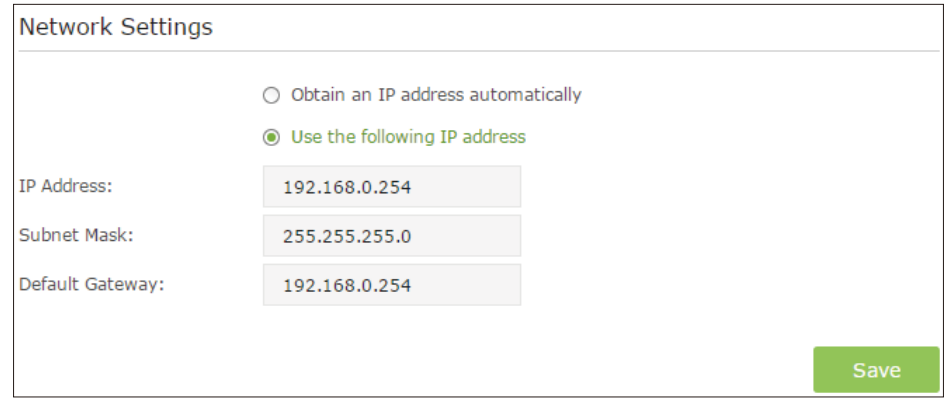

5. Click Save.

## **3. 4. Specify DHCP Server Settings**

By default, the DHCP (Dynamic Host Configuration Protocol) Server is enabled and the extender acts as a DHCP server; it dynamically assigns TCP/IP parameters to client <span id="page-17-0"></span>devices from the IP Address Pool. You can change the settings of the DHCP Server if necessary.

- 1. Visit *http://tplinkextender.net*, and log in with the username and password you set for the extender.
- 2. Go to Settings > Network.
- ¾ **To specify the IP address that the extender assigns:**

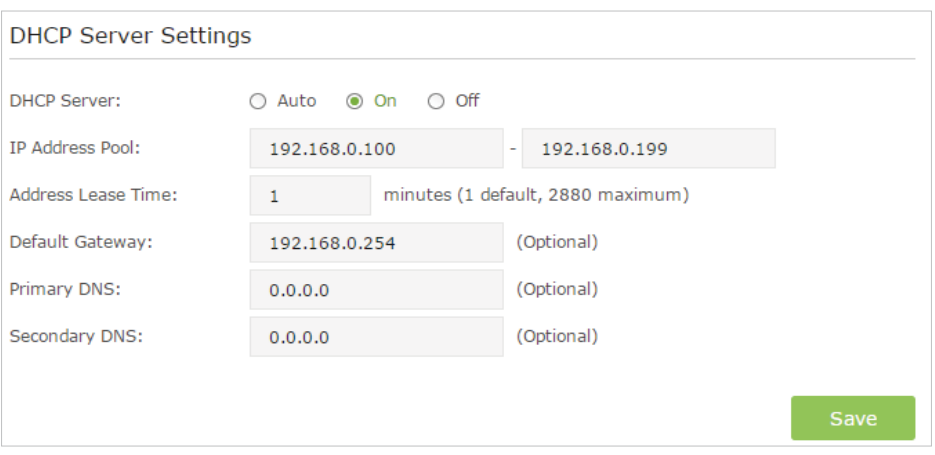

- 1. Select Auto (recommended) or On to enable the DHCP Server.
- 2. Enter the starting and ending IP addresses in the IP Address Pool.
- 3. Enter other parameters if the ISP offers. The Default Gateway is automatically filled in and is the same as the LAN IP address of the extender.
- 4. Click Save.

#### ¾ **To view the DHCP Client List**

You can view the information of the DHCP clients connected to the extender in the DHCP Client List.

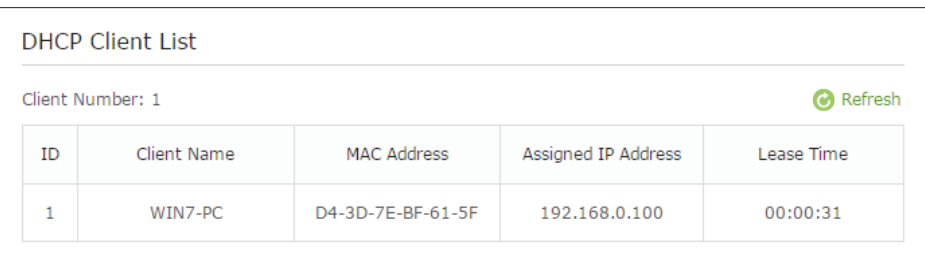

# **3. 5. Adjust Wi-Fi Coverage**

You can set the extender's Wi-Fi coverage depending on how large you want your Wi-Fi area to be.

- <span id="page-18-0"></span>1. Visit *http://tplinkrepeater.net*, and log in with the username and password you set for the extender.
- 2. Go to Settings > Advanced Settings > Wi-Fi Coverage.
- 3. Select Min, Mid or Max to adjust your Wi-Fi coverage of the extender.

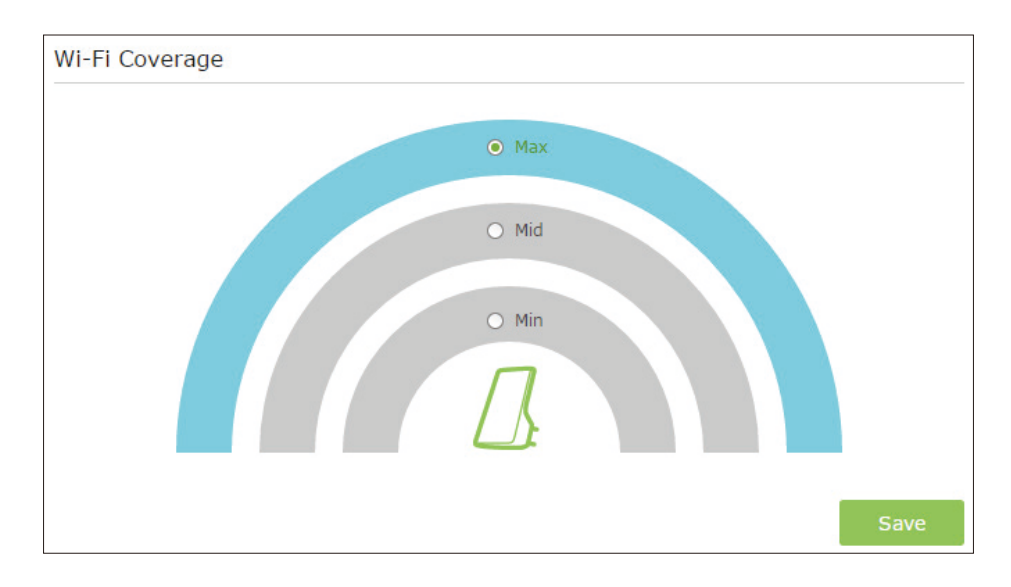

4. Click Save.

# **3. 6. Set Access Control**

Access Control allows you to permit or block specific devices from accessing the Internet for a specific period.

- 1. Visit *http://tplinkrepeater.net*, and log in with the username and password you set for the extender.
- 2. Go to Settings > Advanced Settings > Access Control.
- 3. Enable Access Control.

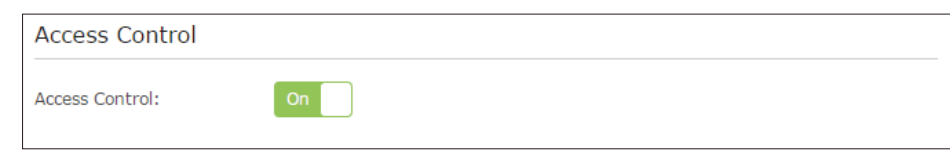

#### ¾ **To block specific device(s)**

**Note:**

Devices connected to the extender via an Ethernet cable can not be blocked.

1. Select Blacklist and click Save.

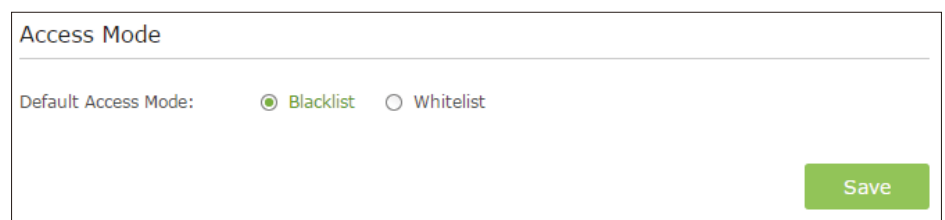

- 2. Select the device to be blocked in the Online Devices table by ticking the corresponding checkbox.
- 3. Click Block and the selected device(s) will be added to the Devices in Blacklist table.

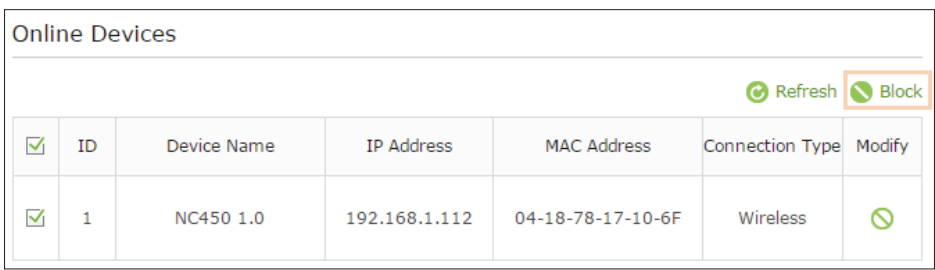

4. Click in the Devices in Blacklist table to set the Effective Time for a certain entry as needed.

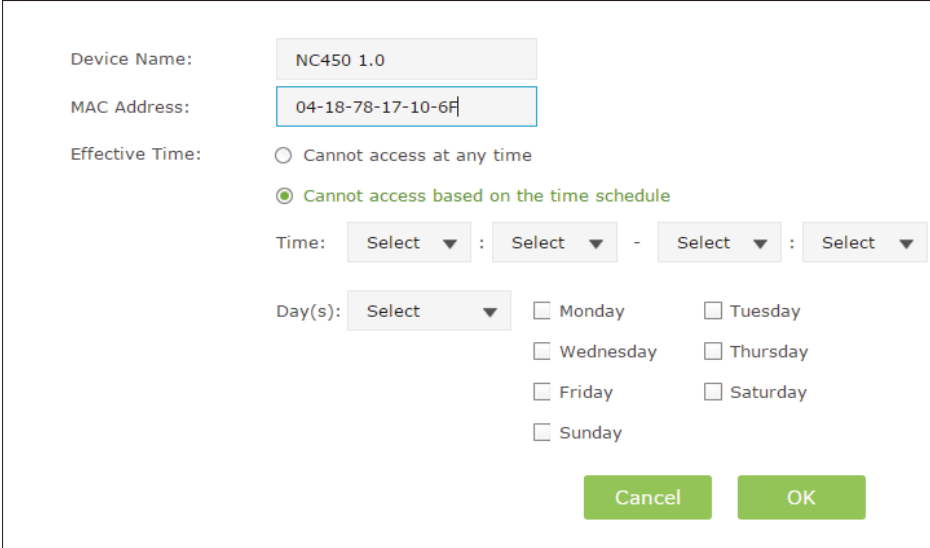

5. Click OK.

#### ¾ **To permit specific device(s)**

1. Select Whitelist and click Save.

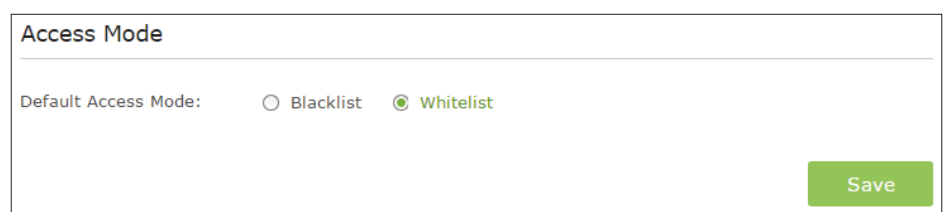

2. Click Add in the Devices in Whitelist table. Enter the Device Name and MAC Address. And you can set the Effective Time for a certain entry as needed.

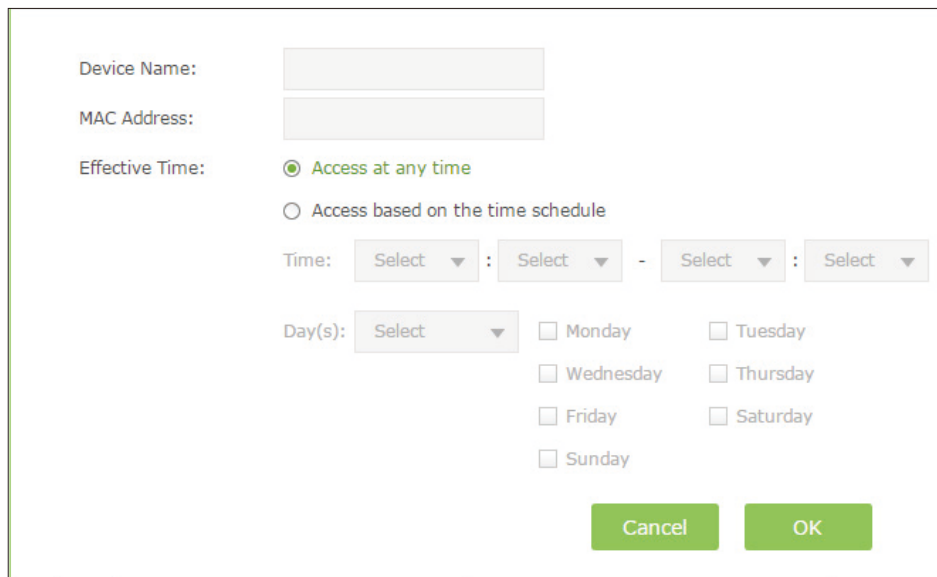

3. Click OK.

# <span id="page-21-0"></span>**Chapter** *4*

# **More Features of Your Extender**

This chapter presents how to use the extender as a wireless adapter and as an access point.

This chapter contains the following sections:

- *Use Your Extender as a Wireless Adapter*
- *Transform Your Existing Wired Network to a Wireless One*

# <span id="page-22-0"></span>**4. 1. Use Your Extender as a Wireless Adapter**

The extender can be used as a wireless adapter to connect any wired-only device, such as a Blu-ray player, game console, DVR, or smart TV, to your wireless network.

After configuration, you can connect an Ethernet-enabled device to the extender via an Ethernet cable.

#### **Note:**

Extenders that have no Ethernet port do not support this feature.

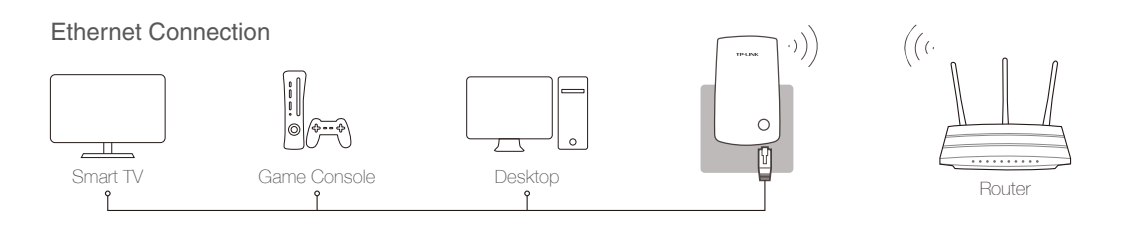

# **4. 2. Transform Your Existing Wired Network to a Wireless One**

The extender can work as an access point, transforming your existing wired network to a wireless one.

### **4. 2. 1. To Set Up the Extender as an Access Point**

- 1. Visit *http://tplinkrepeater.net*, and log in with the username and password you set for the extender.
- 2. Click Mode in the top right corner of the page. Select Access Point and click Save. The extender will reboot and switch to Access Point mode.

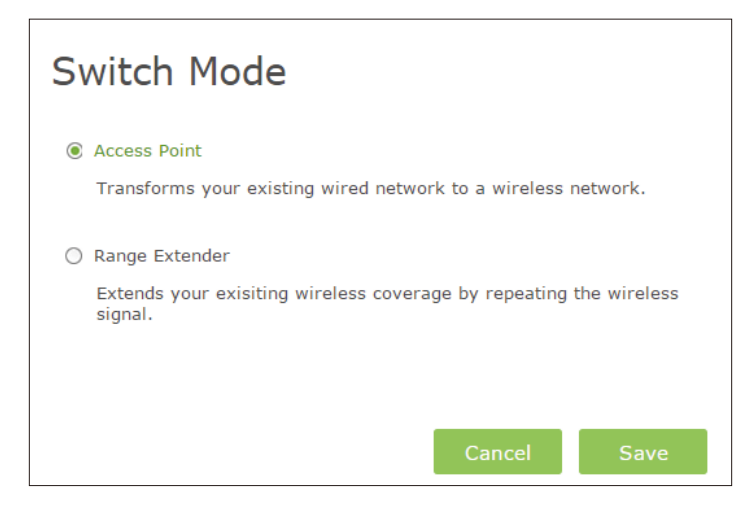

3. After rebooting, connect the extender to your modem or wired router via an Ethernet cable.

- <span id="page-23-0"></span>4. Visit *http://tplinkrepeater.net*, and log in with the usename and password you set for the extender.
- 5. Go to Quick Setup to configure your extender.
	- 1) Configure your wireless settings and click Next.

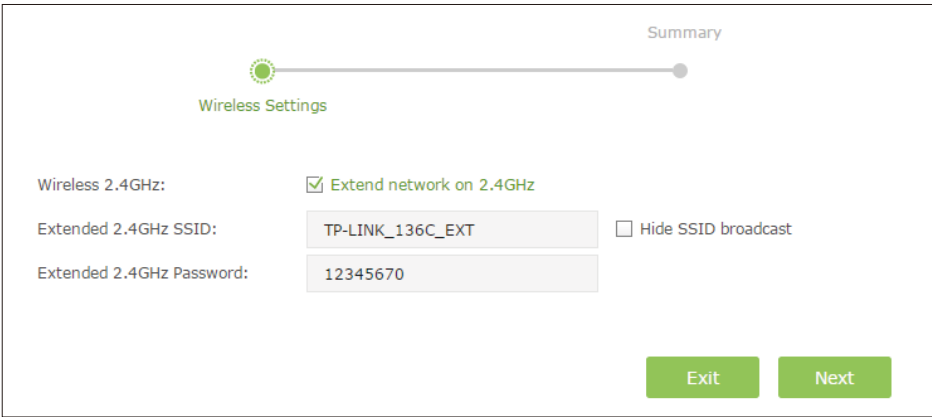

2) Confirm the information and click Finish. Now, you can enjoy the Wi-Fi.

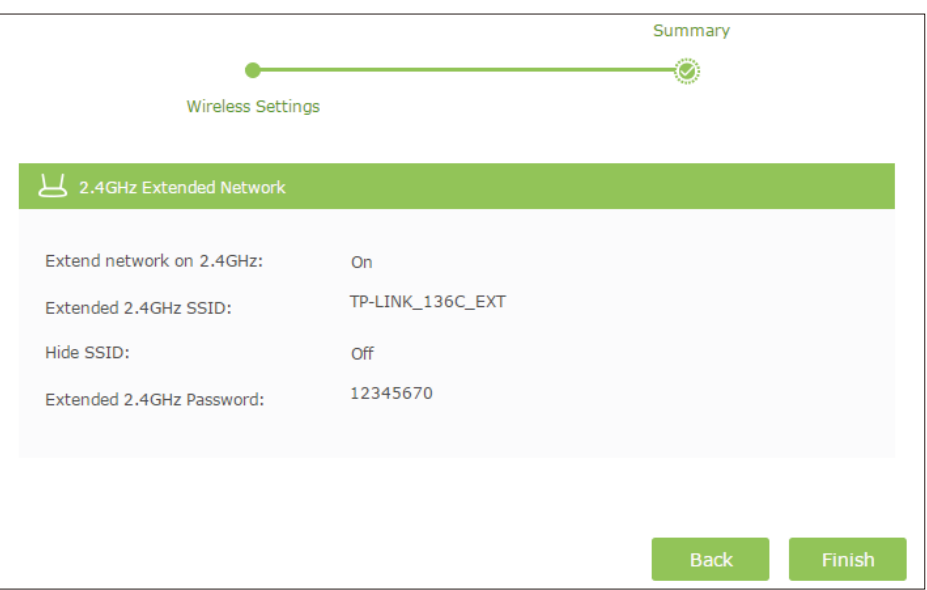

#### **4. 2. 2. To Connect Your Wireless Devices to the Extender via WPS**

Wi-Fi Protected Setup (WPS) provides an easier approach to set up a security-protected Wi-Fi connection.

Wireless devices that support WPS, including Android phones, tablets, most USB network cards, can be connected to your extender through this method (not supported by iOS devices).

1. Visit *http://tplinkrepeater.net*, and log in with the username and password you set for the extender.

#### 2. Go to Settings > Wireless > WPS.

#### 3. Enable WPS.

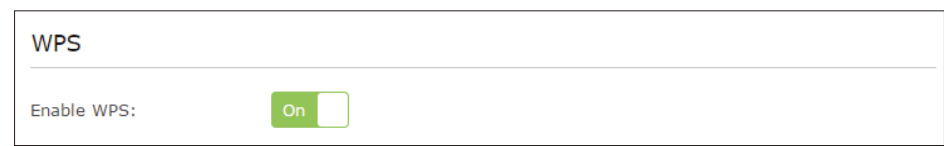

#### 4. Connect via WPS:

• AP's PIN: Enable AP's PIN and enter the PIN on your device. You can click Generate to get a new PIN or click Default to restore the PIN to its factory one.

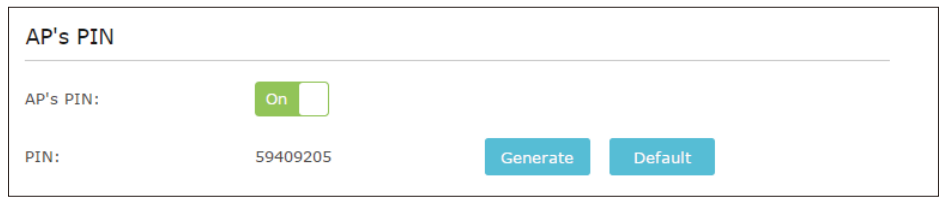

- Push Button (Recommended): Click Connect and push the WPS button on the client device.
- PIN code: Enter the client's PIN, and click Connect.

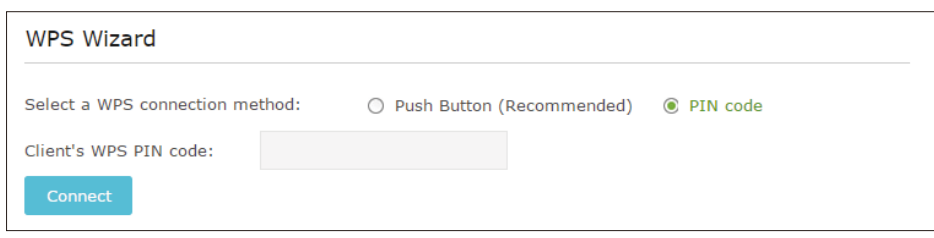

## <span id="page-25-0"></span>**Chapter** *5*

# **Manage Your Extender**

This chapter presents how to manage and maintain your extender. This chapter includes the following sections:

- *Set Up System Time*
- *Control LEDs*
- *Power Schedule*
- *Upgrade the Firmware*
- *Backup and Restore Configuration Settings*
- *Change Admin Account*
- *System Log*

# <span id="page-26-0"></span>**5. 1. Set Up System Time**

System time is the time displayed when the extender is running. The system time you configure here will be used for time-based functions like Power Schedule. If you have enabled the Daylight Saving Time feature, the system time will be sychronized with the daylight saving time you configure.

- 1. Visit *http://tplinkrepeater.net*, and log in with the username and password you set for the extender.
- 2. Go to Settings > System Tools > Time Settings.

#### ¾ **To get system time:**

1. Select your local Time Zone from the drop-down list.

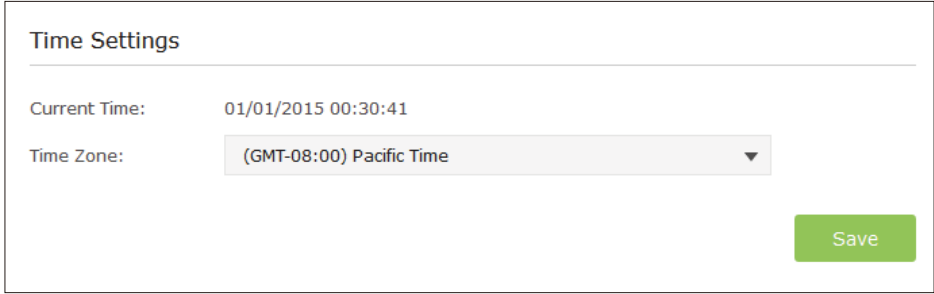

2. Click Save.

#### ¾ **To set up Daylight Saving Time:**

1. Select Enable Daylight Saving Time.

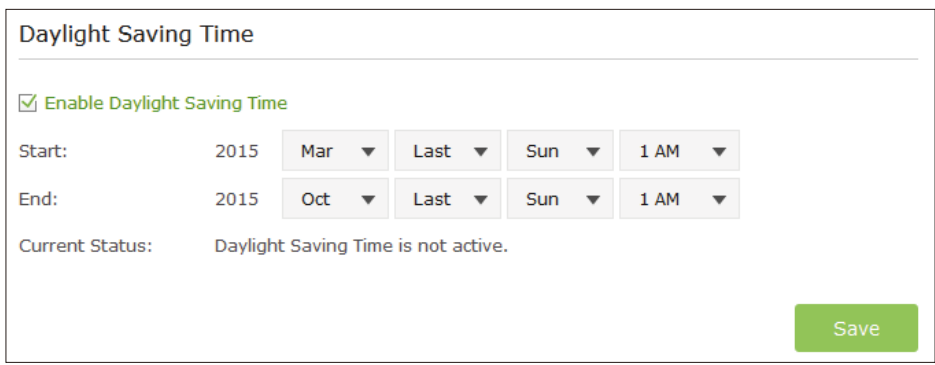

- 2. Select the Start and End date and time of the daylight saving time at your local time zone.
- 3. Click Save.

# <span id="page-27-0"></span>**5. 2. Control LEDs**

The LEDs of the extender indicate its activities and status. You can enable the Night Mode feature to specify a time period during which the LEDs are off.

- 1. Visit *http://tplinkrepeater.net*, and log in with the username and password you set for the extender.
- 2. Go to Settings > System Tools > LED Control.

#### ¾ **To specify a time period when LEDs are off:**

- 1. Select Night Mode.
- 2. Specify a time period in the LED Off Time field, and the LEDs will be off during this period.
- 3. Click Save.

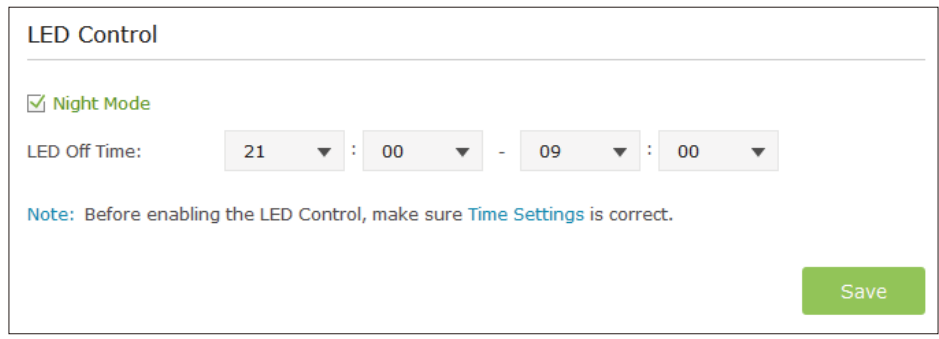

# **5. 3. Power Schedule**

The Power Schdule feature allows you to specify a time period during which the extender is off.

- 1. Visit *http://tplinkrepeater.net*, and log in with the username and password you set for the extender.
- 2. Go to Settings > Advanced Settings > Power Schedule.

#### ¾ **To specify a time period when the extender is off:**

- 1. Select Enable Power Schedule.
- 2. Specify a time period in the Power-Off Time field and repetitive days in the Day(s) field, and the extender will be off during this period.

<span id="page-28-0"></span>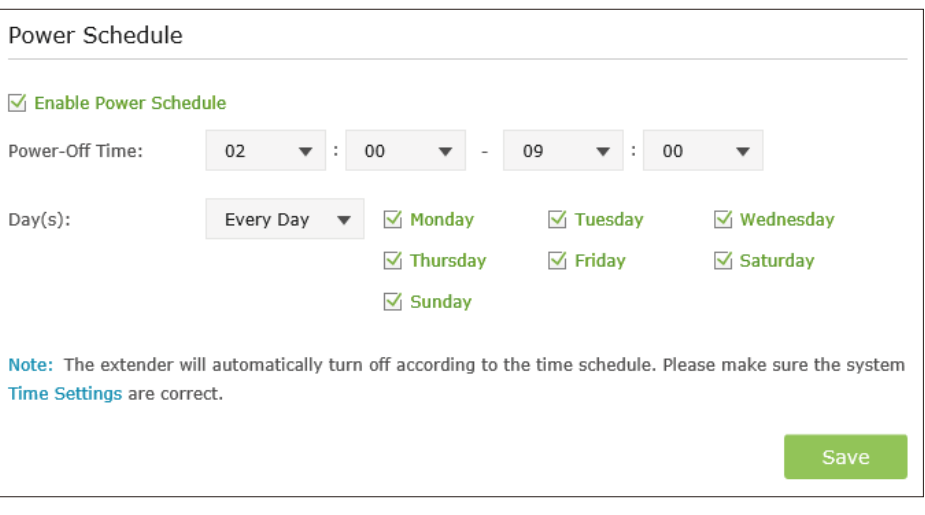

3. Click Save.

# **5. 4. Upgrade the Firmware**

TP-LINK is dedicated to improving, richening the product features and giving you a better network experience. You can download the latest firmware file from the Support page of our website *www.tp-link.com* and upgrade the firmware to the latest version.

#### **Note:**

- 1. Make sure the latest firmware file is matched with the hardware version (as shown in the download section of the Support page).
- 2. Make sure that you have a stable connection between the extender and your computer. It is NOT recommended to upgrade the firmware wirelessly.
- 3. Backup your extender configuration.
- 4. Do NOT power off the extender during the firmware upgrade.

#### ¾ **To upgrade the firmware:**

- 1. Download the latest firmware file for the extender from our website *www.tp-link.com*.
- 2. Visit *http://tplinkrepeater.net*, and log in with the username and password you set for the extender.
- 3. Go to Settings > System Tools > Firmware Upgrade.
- 4. Click Browse to locate the downloaded new firmware file, and then click Upgrade.

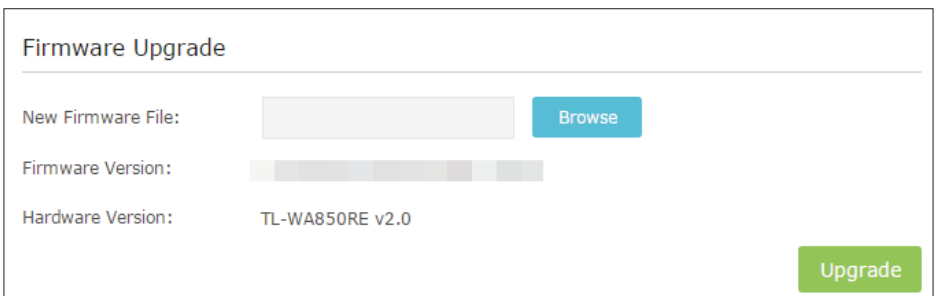

<span id="page-29-0"></span>5. Wait a few minutes for the upgrade and reboot.

# **5. 5. Backup and Restore Configuration Settings**

The configuration settings are stored as a configuration file in the extender. You can backup the configuration file and restore the extender to the previous settings from the backup file when needed. Moreover, if necessary, you can erase the current settings and reset the extender to the default factory settings.

- 1. Visit *http://tplinkrepeater.net*, and log in with the username and password you set for the extender.
- 2. Go to Settings > System Tools > Backup & Restore.

#### ¾ **To backup configuration settings:**

Click Backup to save a copy of the current settings to your local computer. A '.bin' file of the current settings will be stored on your computer.

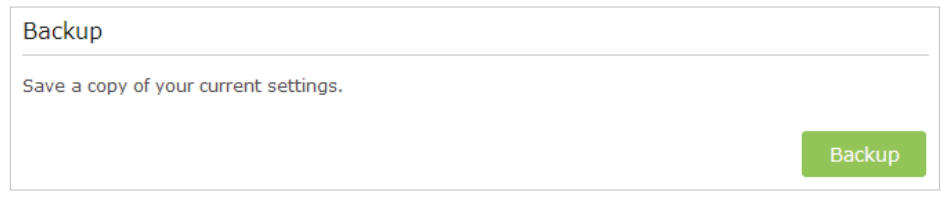

#### ¾ **To restore configuration settings:**

1. Click Browse to locate the backup configuration file stored on your computer, and click Restore.

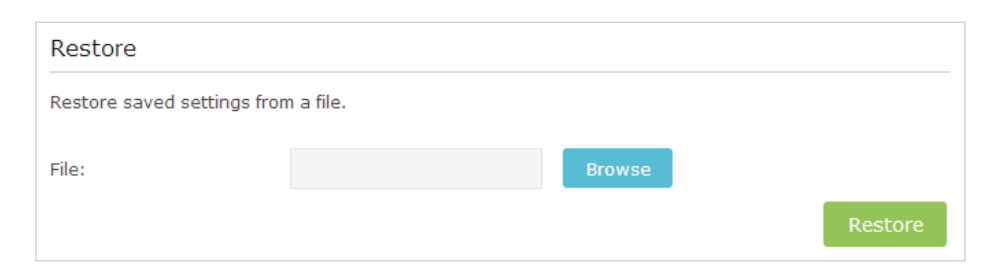

#### 2. Wait a few minutes for the restore and reboot.

**Note:** During the restoring process, do not power off or reset the extender.

#### ¾ **To reset the extender to factory default settings:**

1. Click Factory Restore to reset the extender.

<span id="page-30-0"></span>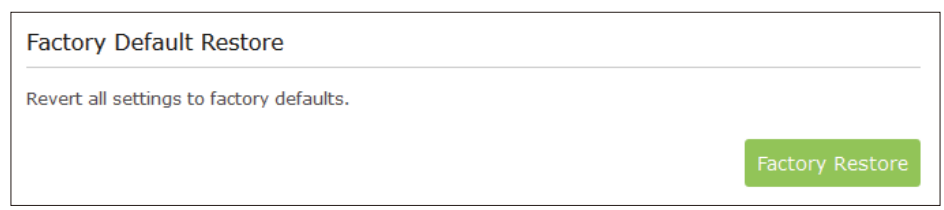

2. Wait a few minutes for the reset and reboot.

#### **Note:**

- 1. During the resetting process, do not power off or reset the router.
- 2. We strongly recommend you backup the current configuration settings before resetting the extender.

# **5. 6. Change Admin Account**

The account management feature allows you to change your login username and password of the management webpage.

- 1. Visit *http://tplinkrepeater.net*, and log in with the username and password you set for the extender.
- 2. Go to Settings > System Tools > Admin Account.
- 3. Enter the old username and password. Then enter the new username and password twice (both case-sensitive) and click Save.

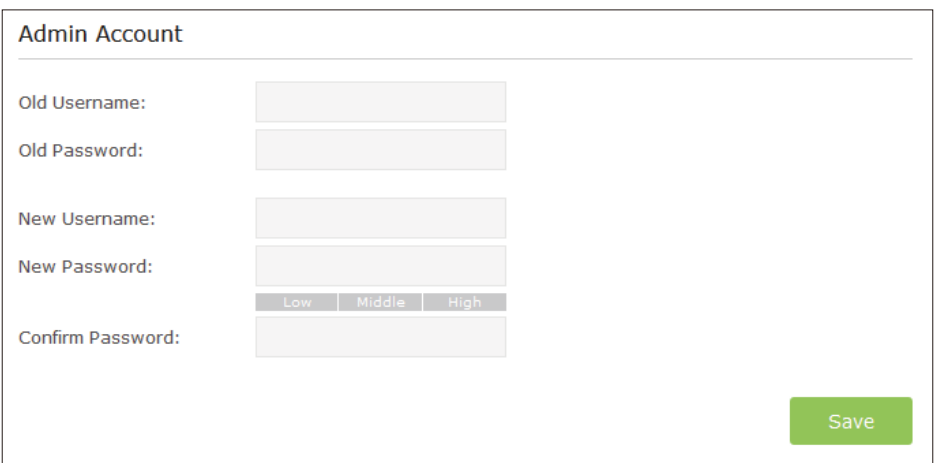

4. Use the new username and password for future logins.

# **5. 7. System Log**

When the extender does not work properly, you can save the system log and send it to our technical support for troubleshooting.

- 1. Visit *http://tplinkrepeater.net*, and log in with the username and password you set for the extender.
- 2. Go to Settings > System Tools > System Log.

## ¾ **To Save the system log in local:**

- 1. Choose the type and level of the system log as needed.
- 2. Click Save Log to save the system logs to local.

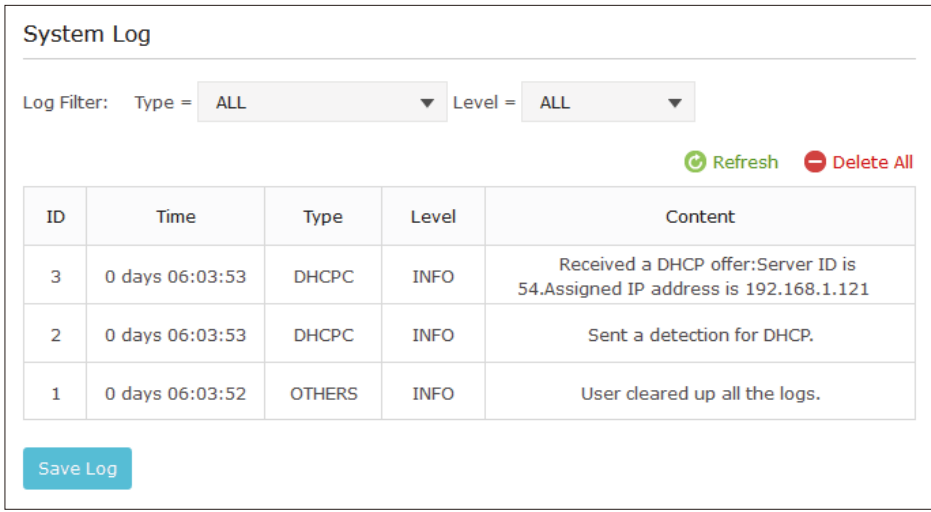

# <span id="page-32-0"></span>**FAQ**

## **Q1.How to reset the extender to its factory default settings?**

- With the extender powered on, use a pin to press the RESET button until all the LEDs turn on momentarily and then release the button.
- Log into the extender's web management page. Go to Settings > System Tools > Restore & Backup and click Factory Restore.

## **Q2.What can I do if I forgot my login password?**

Refer to FAQ > Q1 to reset the extender, and use default admin (in lowercase) as both username and password to login.

**Note:** You need to reconfigure the extender to surf the Internet once the extender is reset, and please mark down your new login password for future use.

## **Q3.What can I do if I forgot my wireless password?**

The factory default wireless password is printed on the label of the extender.

If the password has been altered, please connect your computer to the extender using an Ethernet cable and follow the steps below:

- 1. Visit *http://tplinkrepeater.net*, and log in with the username and password you set for the extender.
- 2. Go to Settings > Wireless > Wireless Settings to retrieve or reset your wireless password.

## **Q4.What can I do if I cannot access the web management page?**

This can happen for a variety of reasons. Please try the methods below to login again.

- Make sure your computer is connected to the extended network.
- Make sure your computer is configured as Obtain an IP address automatically and Obtain DNS server address automatically.
- Use the IP address to access the extender. The default IP is 192.168.0.254. If the extender is connected to the router, you should go to your router's DHCP client list to obtain the extender's current IP address.
- Reset the extender. Then connect your computer to its wireless network, enter http://tplinkrepeater.net or 192.168.0.254 in the web browser and press Enter.

### **Q5. I enabled wireless MAC filter, wireless access control, or access control list (ACL) on my router, what should I do to configure and use the extender?**

When a device connects through the extender to your router, the MAC address of the device shown on the router is translated to another MAC address. If your router's MAC

filter, wireless access control, or ACL is enabled, the devices connected to the extender cannot get an IP address from the extender and cannot access the Internet.

To solve this problem, please follow the steps below:

1. Log into your router and disable the MAC filter, wireless access control or ACL.

**Note:** For more information about how to disable your router's MAC filter, wireless access control or ACL, please refer to your router's user guide.

- 2. Power on your extender, and run the Quick Setup to configure your extender.
- 3. Connect all of your devices to the extended network, and make sure the router's Link LED remains lit.
- 4. On your router, add all the Online Devices' MAC addresses to your router's MAC filter table.
- 5. Enable the router's MAC filter, wireless access control, or ACL.

Now, you have successfully configured your extender.

## **COPYRIGHT & TRADEMARKS**

Specifications are subject to change without notice.  $\mathsf{TP\text{-}LINK}$  is a registered trademark of TP-LINK TECHNOLOGIES CO., LTD. Other brands and product names are trademarks or registered trademarks of their respective holders.

No part of the specifications may be reproduced in any form or by any means or used to make any derivative such as translation, transformation, or adaptation without permission from TP-LINK TECHNOLOGIES CO., LTD. Copyright © 2016 TP-LINK TECHNOLOGIES CO., LTD. All rights reserved.

# **FCC STATEMENT** EC

This equipment has been tested and found to comply with the limits for a Class B digital device, pursuant to part 15 of the FCC Rules. These limits are designed to provide reasonable protection against harmful interference in a residential installation. This equipment generates, uses and can radiate radio frequency energy and, if not installed and used in accordance with the instructions, may cause harmful interference to radio communications. However, there is no guarantee that interference will not occur in a particular installation. If this equipment does cause harmful interference to radio or television reception, which can be determined by turning the equipment off and on, the user is encouraged to try to correct the interference by one or more of the following measures:

- Reorient or relocate the receiving antenna.
- Increase the separation between the equipment and receiver.
- Connect the equipment into an outlet on a circuit different from that to which the receiver is connected.
- Consult the dealer or an experienced radio/ TV technician for help.

This device complies with part 15 of the FCC Rules. Operation is subject to the following two conditions:

- 1. This device may not cause harmful interference.
- 2. This device must accept any interference received, including interference that may cause undesired operation.

Any changes or modifications not expressly approved by the party responsible for compliance could void the user's authority to operate the equipment.

Note: The manufacturer is not responsible for any radio or TV interference caused by unauthorized modifications to this equipment. Such modifications could void the user's authority to operate the equipment.

### **FCC RF Radiation Exposure Statement:**

This equipment complies with FCC RF radiation exposure limits set forth for an uncontrolled environment. This device and its antenna must not be co-located or operating in conjunction with any other antenna or transmitter.

"To comply with FCC RF exposure compliance requirements, this grant is applicable to only Mobile Configurations. The antennas used for this transmitter must be installed to provide a separation distance of at least 20 cm from all persons and must not be colocated or operating in conjunction with any other antenna or transmitter."

# **CE Mark Warning** CE1588

This is a class B product. In a domestic environment, this product may cause radio interference, in which case the user may be required to take adequate measures.

## **RF Exposure Information**

This device meets the EU requirements (1999/5/EC Article 3.1a) on the limitation of exposure of the general public to electromagnetic fields by way of health protection.

The device complies with RF specifications when the device used at 20 cm from your body.

## **Canadian Compliance Statement**

This device complies with Industry Canada license-exempt RSSs. Operation is subject to the following two conditions:

- 1. This device may not cause interference, and
- 2. This device must accept any interference, including interference that may cause undesired operation of the device.

Le présent appareil est conforme aux CNR d'Industrie Canada applicables aux appareils radio exempts de licence. L'exploitation est autorisée aux deux conditions suivantes :

- 1. l'appareil ne doit pas produire de brouillage;
- 2. l'utilisateur de l'appareil doit accepter tout brouillage radioélectrique subi, meme si le brouillage est susceptible d'en compromettre le fonctionnement.

### **Radiation Exposure Statement:**

This equipment complies with IC radiation exposure limits set forth for an uncontrolled environment. This equipment should be installed and operated with minimum distance 20cm between the radiator & your body.

### **Déclaration d'exposition aux radiations:**

Cet équipement est conforme aux limites d'exposition aux rayonnements IC établies pour un environnement non contrôlé. Cet équipement doit être installé et utilisé avec un minimum de 20 cm de distance entre la source de rayonnement et votre corps.

### **Industry Canada Statement**

CAN ICES-3 (B)/NMB-3(B)

### **Korea Warning Statements**

당해 무선설비는 운용중 전파혼신 가능성이 있음.

## **NCC Notice & BSMI Notice**

注意!

依據 低功率電波輻射性電機管理辦法

第十二條 經型式認證合格之低功率射頻電機,非經許可,公司、商號或使用者均 不得擅自變更頻率、加大功率或變更原設計之特性或功能。

第十四條 低功率射頻雷機之使用不得影響飛航安全及干擾合法通行; 經發現有干 擾現象時,應立即停用,並改善至無干擾時方得繼續使用。前項合法通信,指依 電信規定作業之無線電信。低功率射頻電機需忍受合法通信或工業、科學以及醫 療用電波輻射性電機設備之干擾。

安全諮詢及注意事項

- 請使用原裝電源供應器或只能按照本產品注明的電源類型使用本產品。
- 清潔本產品之前請先拔掉電源線。請勿使用液體、噴霧清潔劑或濕布進行 清潔。
- 注意防潮,請勿將水或其他液體潑灑到本產品上。
- 插槽與開口供通風使用,以確保本產品的操作可靠並防止過熱,請勿堵塞 或覆蓋開口。
- 請勿將本產品置放於靠近熱源的地方。除非有正常的通風,否則不可放在 密閉位置中。
- 請不要私自打開機殼,不要嘗試自行維修本產品,請由授權的專業人十進 行此項工作。

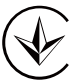

Продукт сертифіковано згідно с правилами системи УкрСЕПРО на відповідність вимогам нормативних документів та вимогам, що передбачені чинними законодавчими актами України.

# FAT

### **Safety Information**

- When product has power button, the power button is one of the way to shut off the product; when there is no power button, the only way to completely shut off power is to disconnect the product or the power adapter from the power source.
- Don't disassemble the product, or make repairs yourself. You run the risk of electric shock and voiding the limited warranty. If you need service, please contact us.
- Avoid water and wet locations.

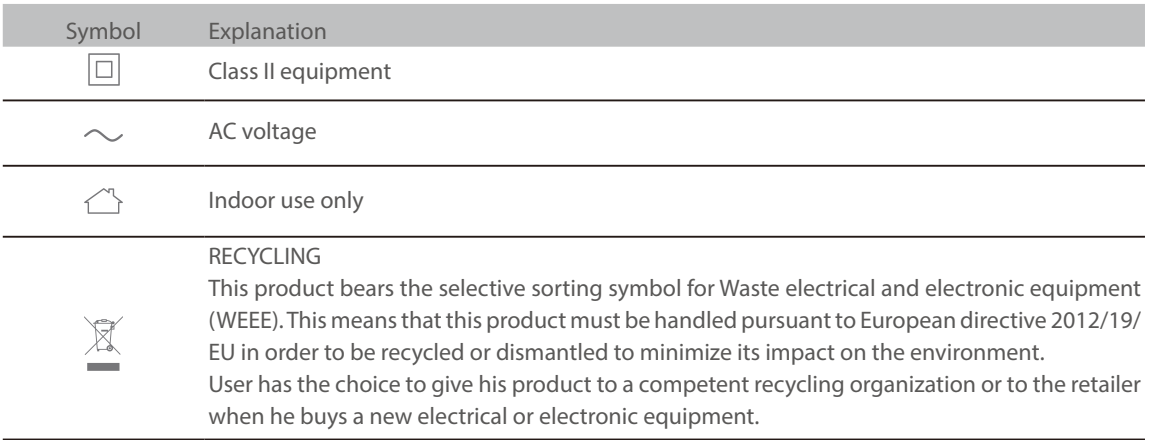

# **Explanations of the symbols on the product label**